# **VAL** VIRGINIA ABC LICENSING

# **Record Your Training TUTORIAL**

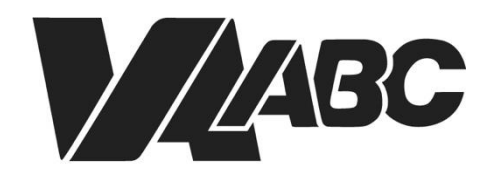

Virginia Alcoholic Beverage **Control Authority** 

(Rev. 05/2023) [www.abc.virginia.gov/licenses](http://www.abc.virginia.gov/licenses)

<span id="page-1-0"></span>*NOTE: Screen shots can be accessed by clicking the links in the instructions. Additional steps not listed below are required for certain banquet applications.*

### **INSTRUCTIONS**

For optimal performance when using the VAL system, we recommend Google Chrome or Microsoft Edge. Please know that VAL is not compatible with Safari or mobile devices. The VAL login is hosted on th[e Virginia ABC](https://www.abc.virginia.gov/) website and can also be accessed by selecting VAL System from the Licensing drop-down and clicking on the orange bar labeled returning users and check status.

- 1. Click on **[VAL Login](https://www.abc.virginia.gov/abcaca/public/login.jsp)**
- 2. Click [Home>My Records](#page-2-0) in the top left navigation. A list of all records displays.
- 3. Find the license for which you wish to record your training and click the corresponding [Amendment link](#page-3-0) in the action column.
- 4. Select th[e amendment type, training log,](#page-3-1) then continue application
- 5. Nex[t create a contact for training,](#page-4-0) select from an existing contact or click on add new
- 6. Click [continue application](#page-4-1)
- 7. [Add information for the training classes](#page-6-0) that have been completed, click add a new row
- 8. [Populate the attendee information,](#page-5-0) click submit.
- 9. [Click continue application](#page-6-0) after all classes have been added
- 10. [Add an attachment](#page-6-1) for certifications, training lists and other supporting training documents, click add
- 11. Select the file you would like t[o upload,](#page-7-0) click add
- 12. Select th[e file type, add a description,](#page-7-1) click continue application
- 13. Message that training documents were [successfully uploaded,](#page-8-0) click continue application
- 14. [Review your submittal,](#page-9-0) check the box that you agree to the certification, click continue application
- 15. Receive your [receipt](#page-10-0)

#### **END OF WRITTEN INSTRUCTIONS**

## **SCREEN HELP**

- <span id="page-2-0"></span>1. Log into Account
- 2. Click on Home, My Records

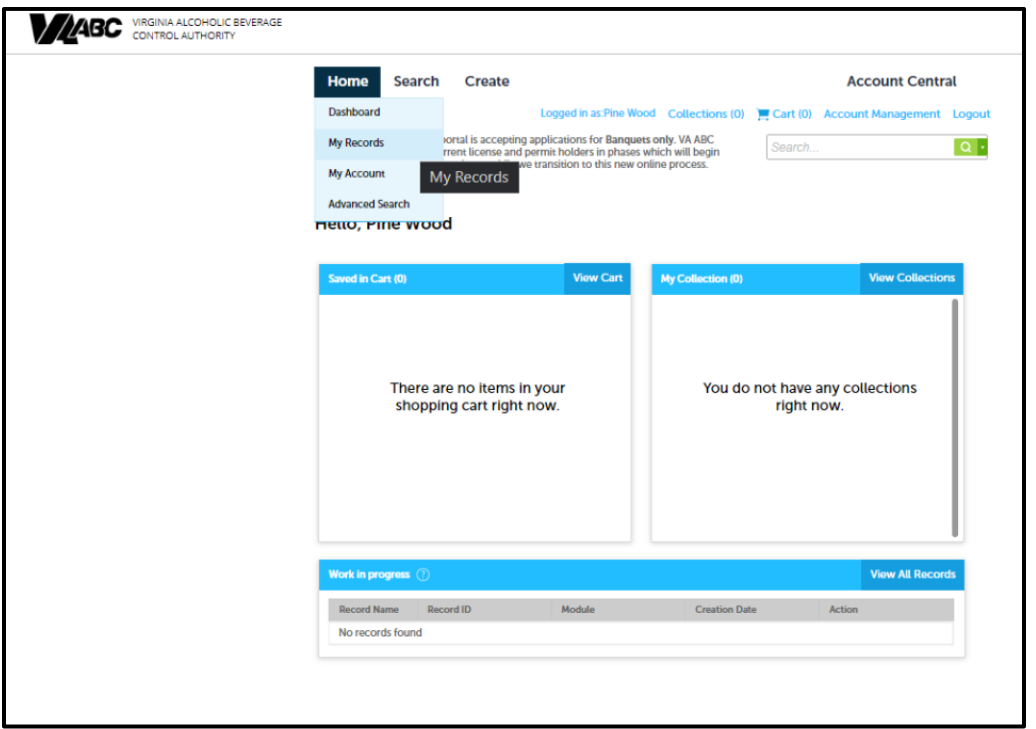

<span id="page-3-0"></span>3. Find the amendment record, click on amendment

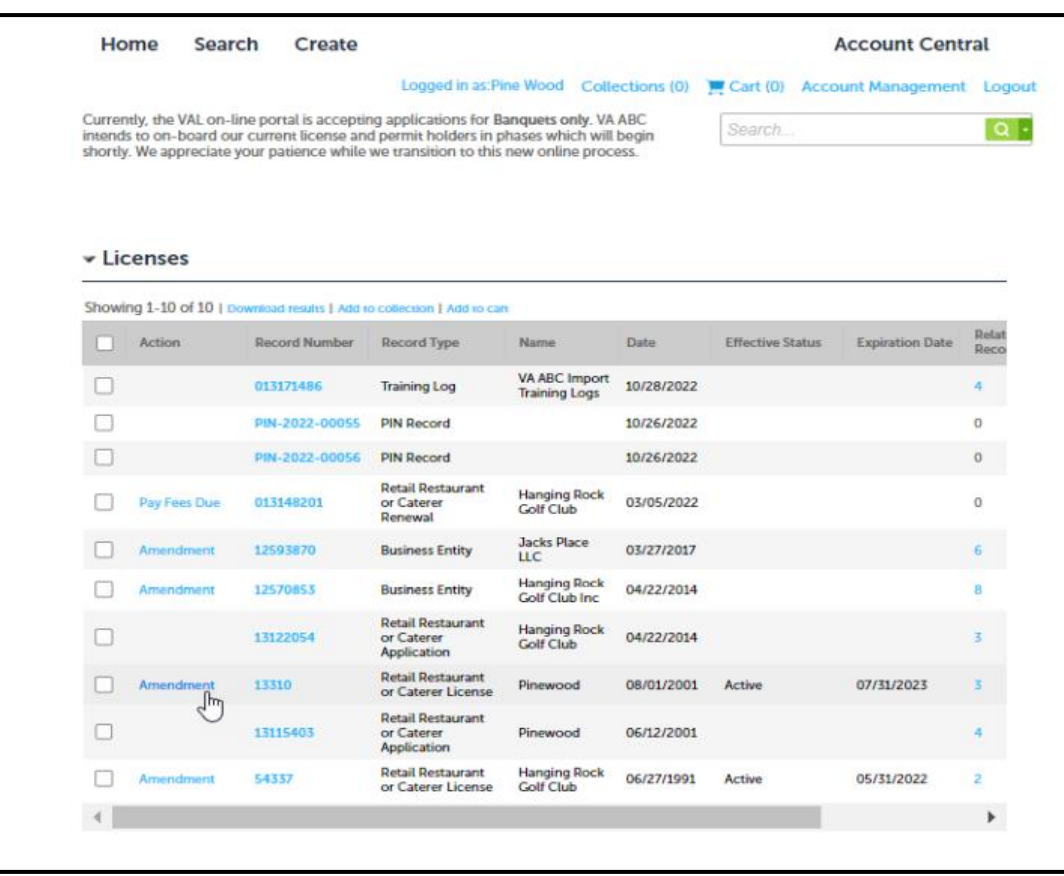

[Back to Instructions](#page-1-0)

<span id="page-3-1"></span>4. Select Amendment Type Training Log, click continue application

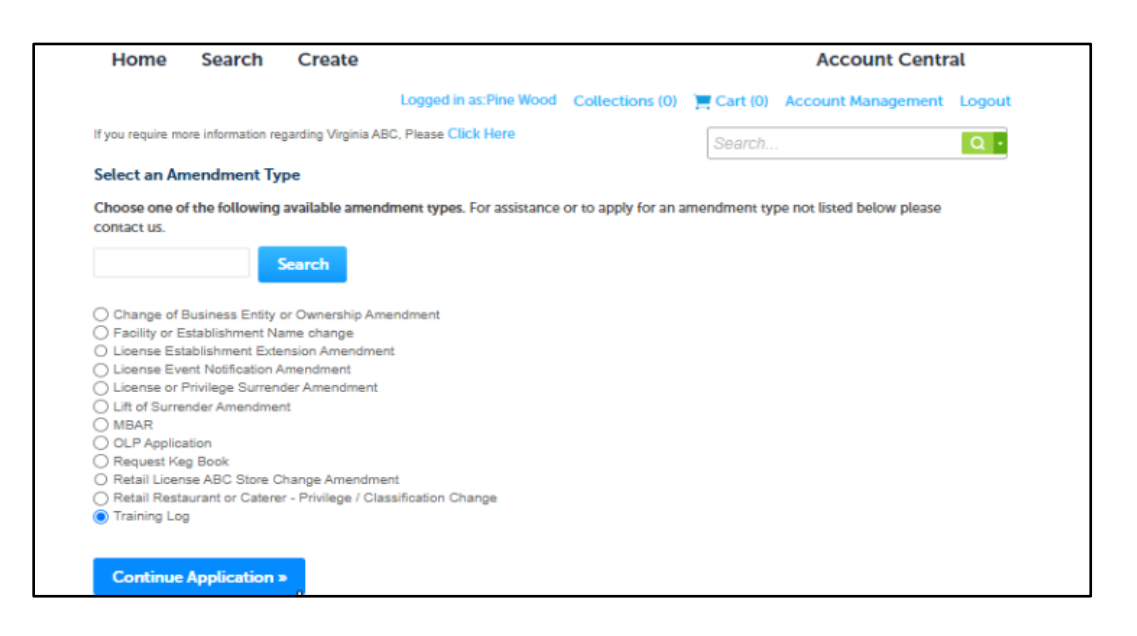

<span id="page-4-0"></span>5. Create a contact for training, click select from account to choose an existing contact or click add new, click continue application

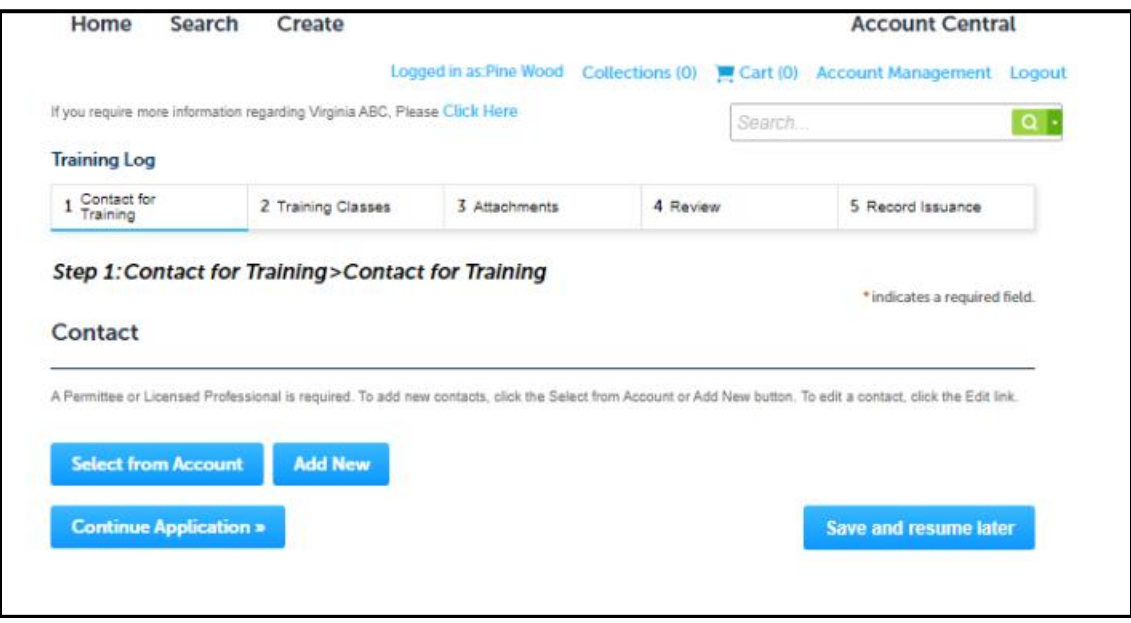

#### **[Back to Instructions](#page-1-0)**

#### <span id="page-4-1"></span>6. Click continue application

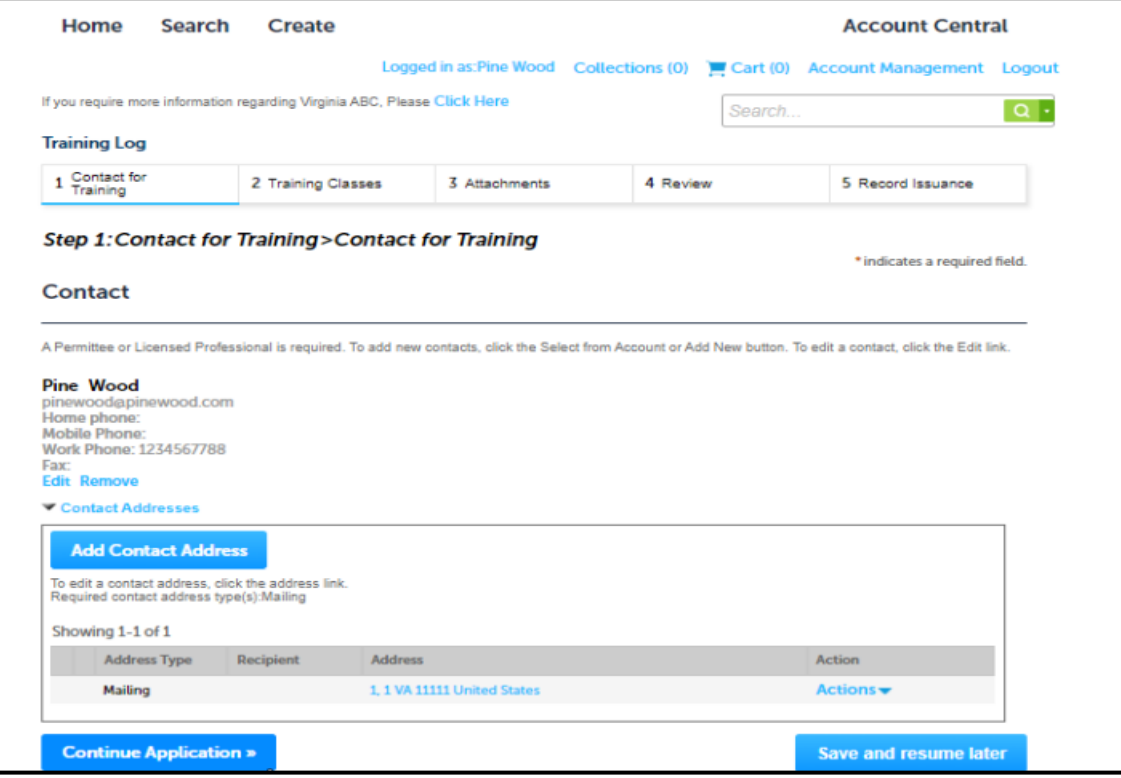

7. To add class information, click on add a new row

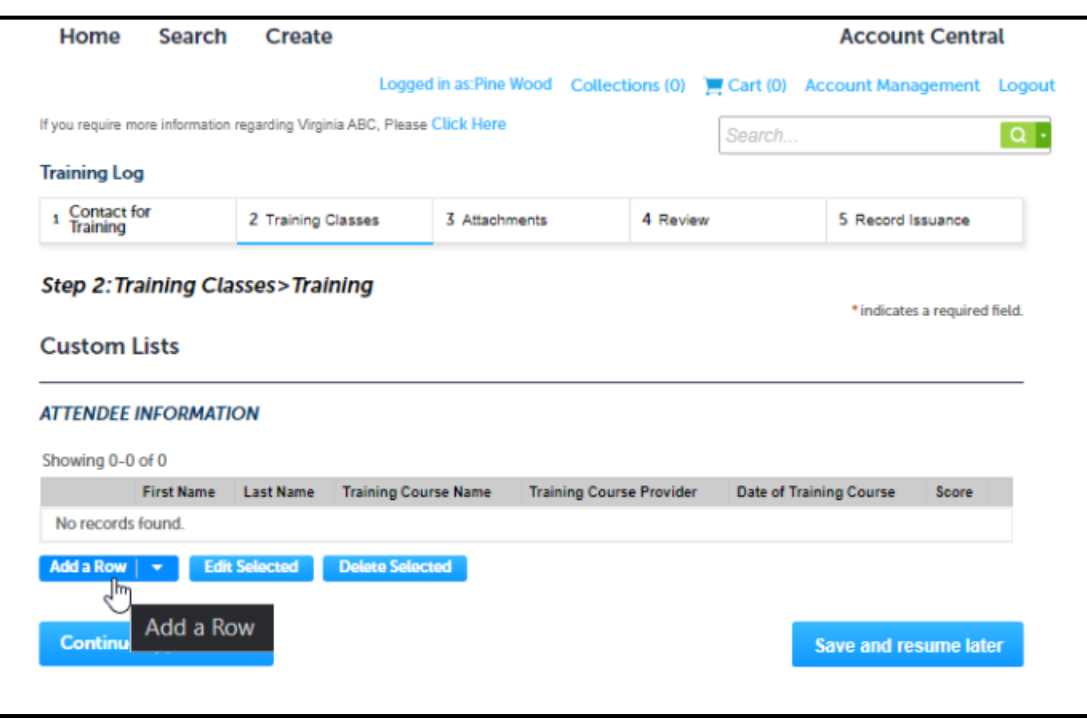

#### **[Back to Instructions](#page-1-0)**

<span id="page-5-0"></span>8. Populate attendee information, click submit

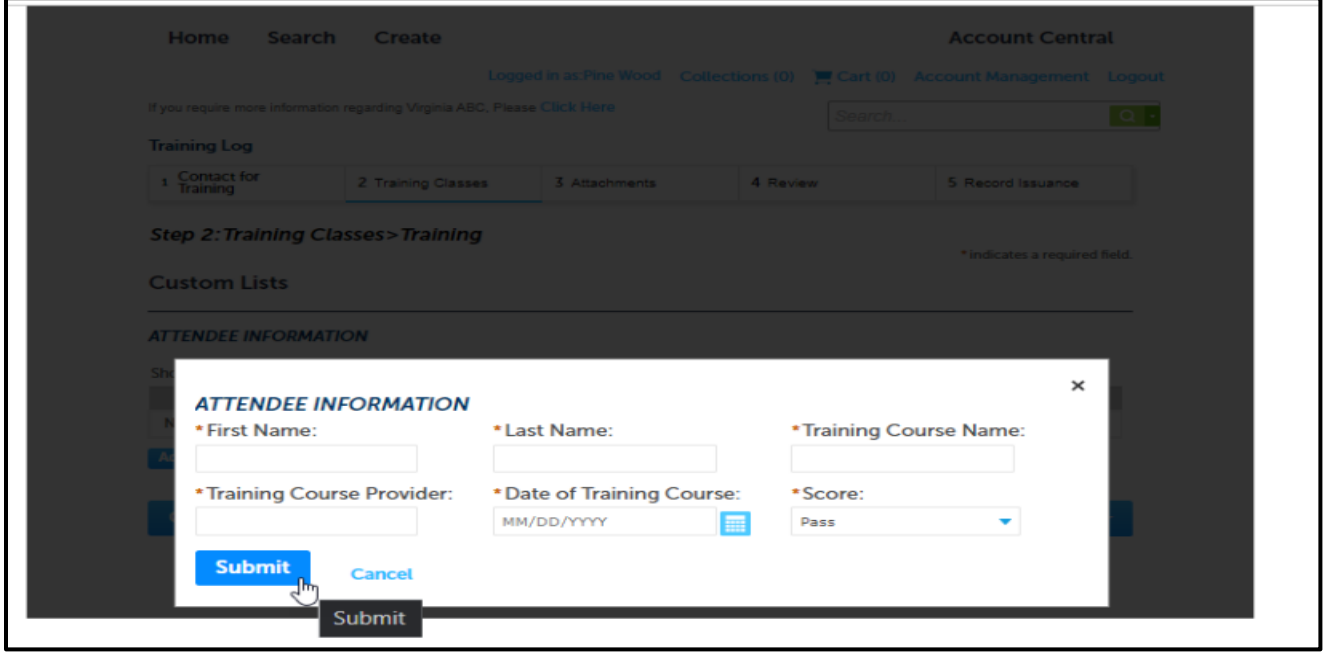

<span id="page-6-0"></span>9. After all training classes have been added, click continue application

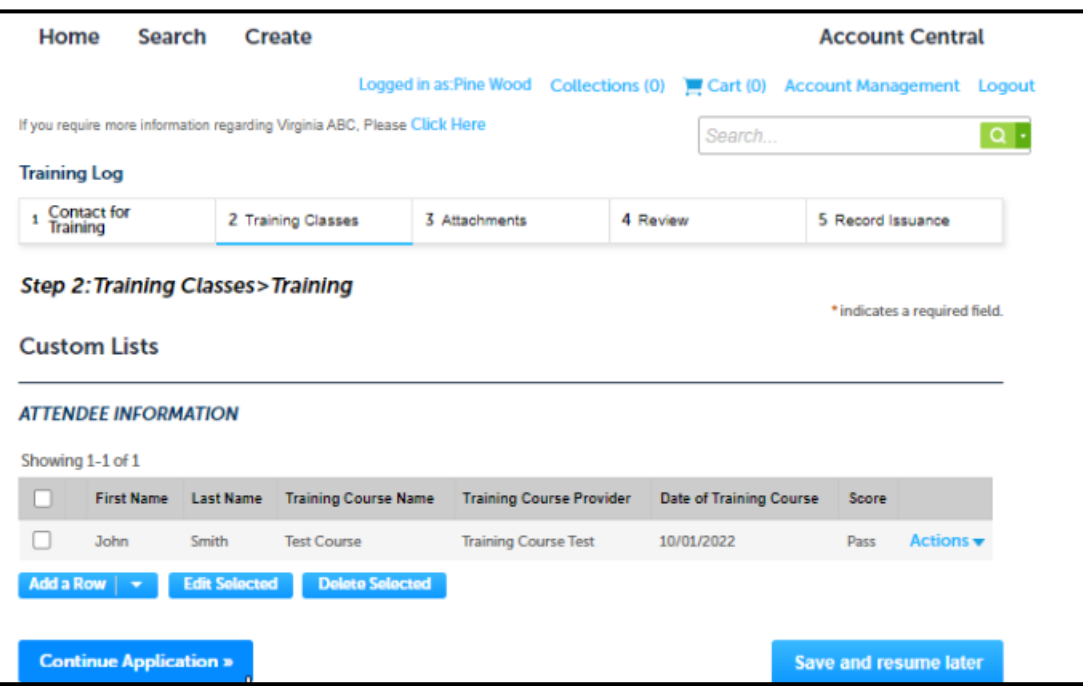

#### **[Back to Instructions](#page-1-0)**

This step is not required. Certifications, attendee lists and other supporting documents can be uploaded into VAL for tracking purposes.

<span id="page-6-1"></span>10. Click Add

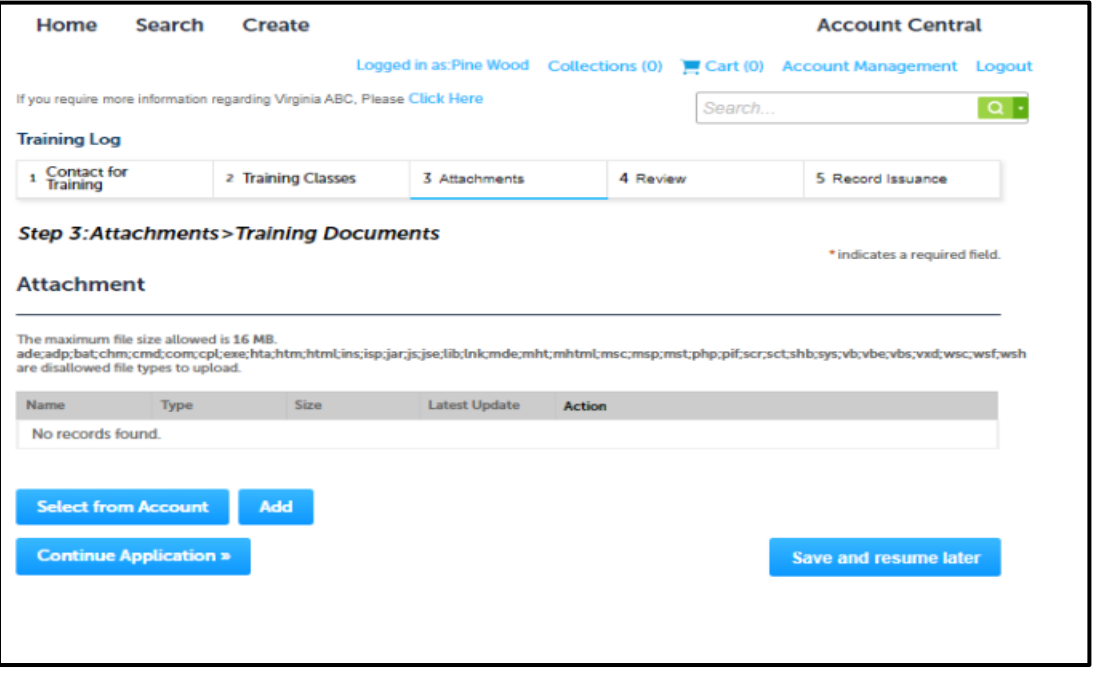

<span id="page-7-0"></span>11. Select the file you would like to upload, click add

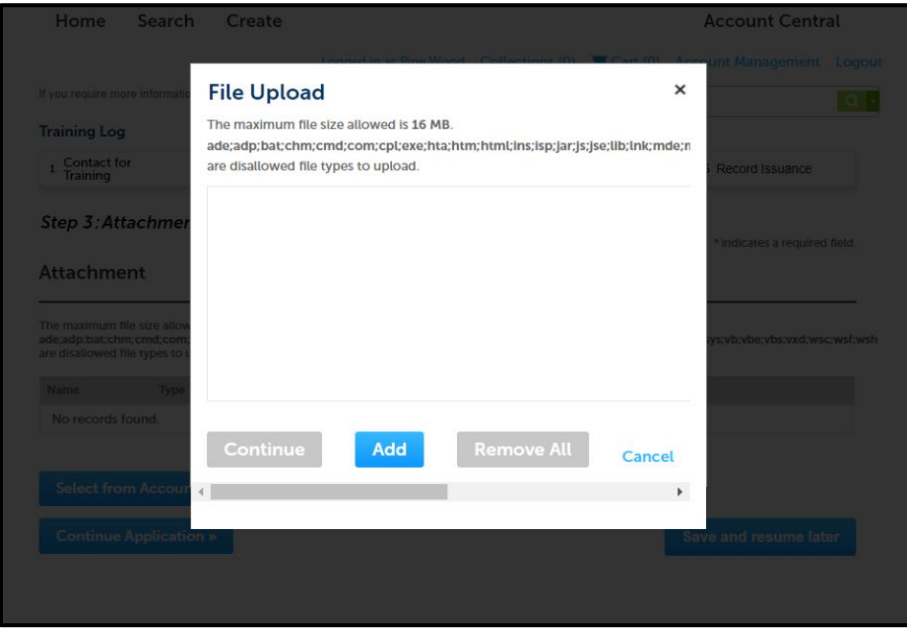

#### **[Back to Instructions](#page-1-0)**

<span id="page-7-1"></span>12. Select the file type, add a description, click continue application *Follow this process until all documents have been uploaded, when finished*

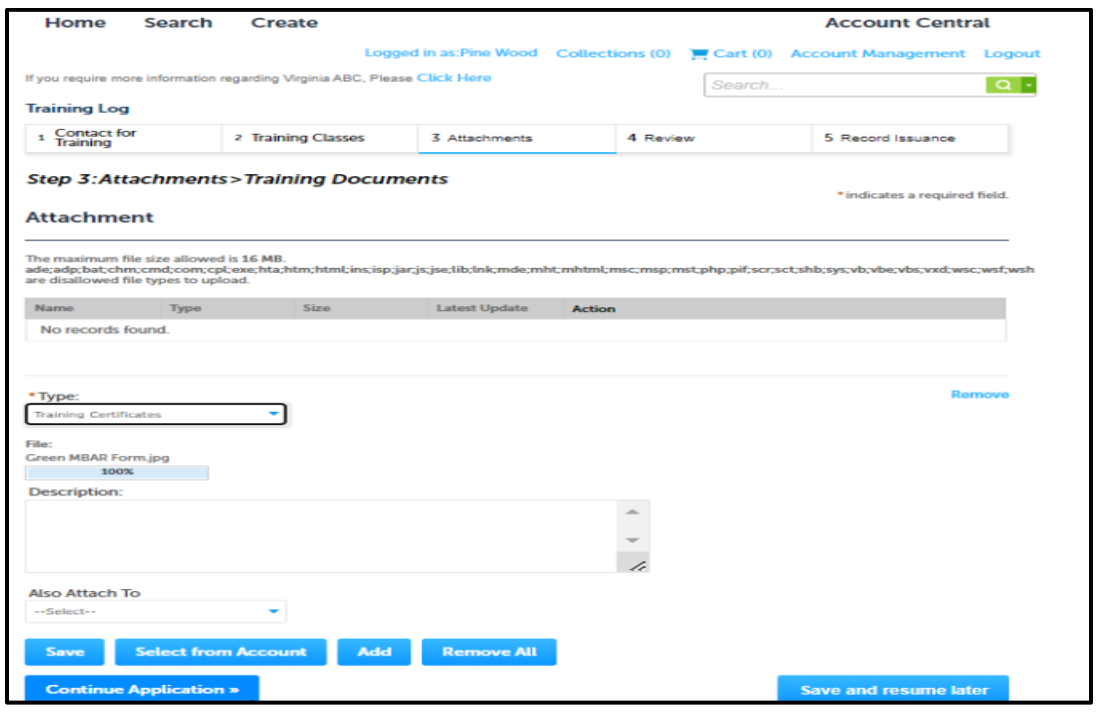

#### <span id="page-8-0"></span>13. Click continue application

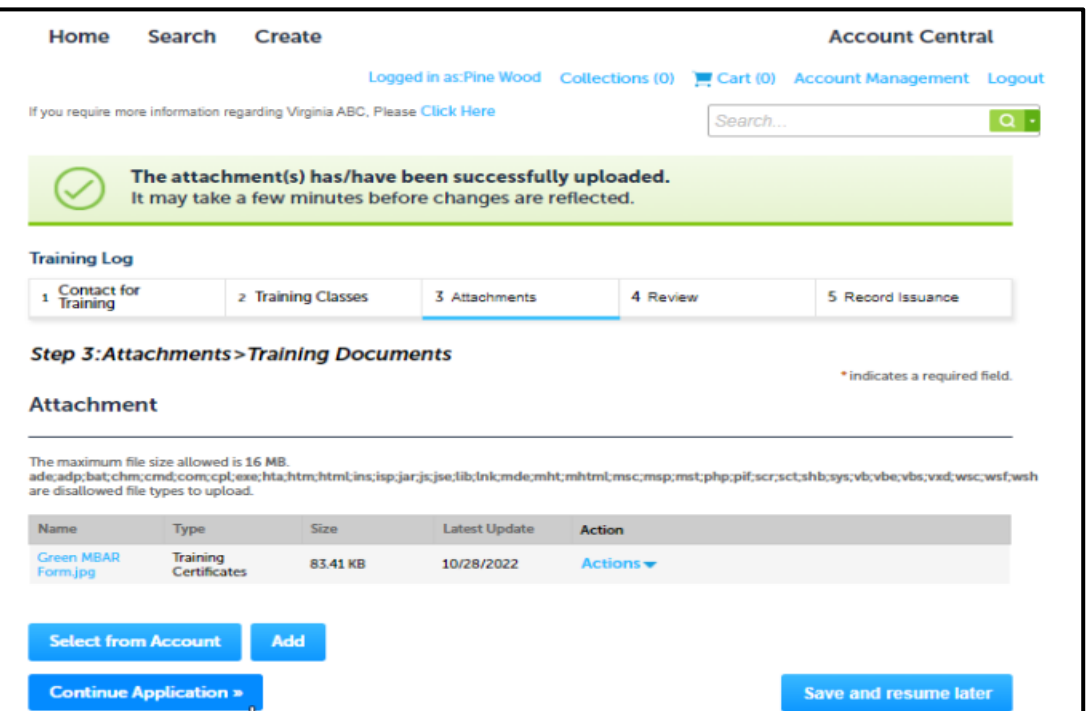

<span id="page-9-0"></span>14. Review your submittal, check that you agree to the certification, click on continue application

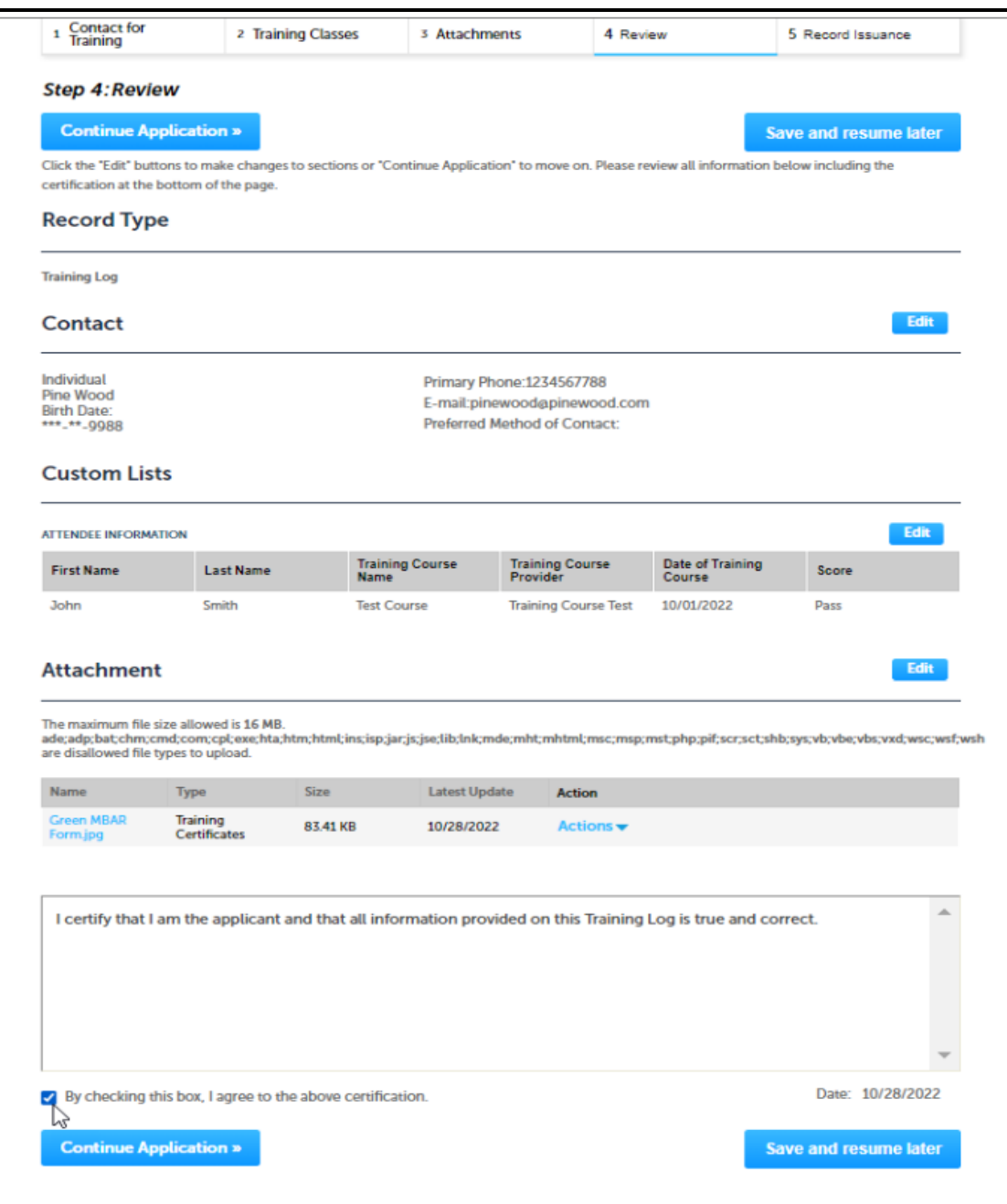

#### <span id="page-10-0"></span>15. Receive receipt

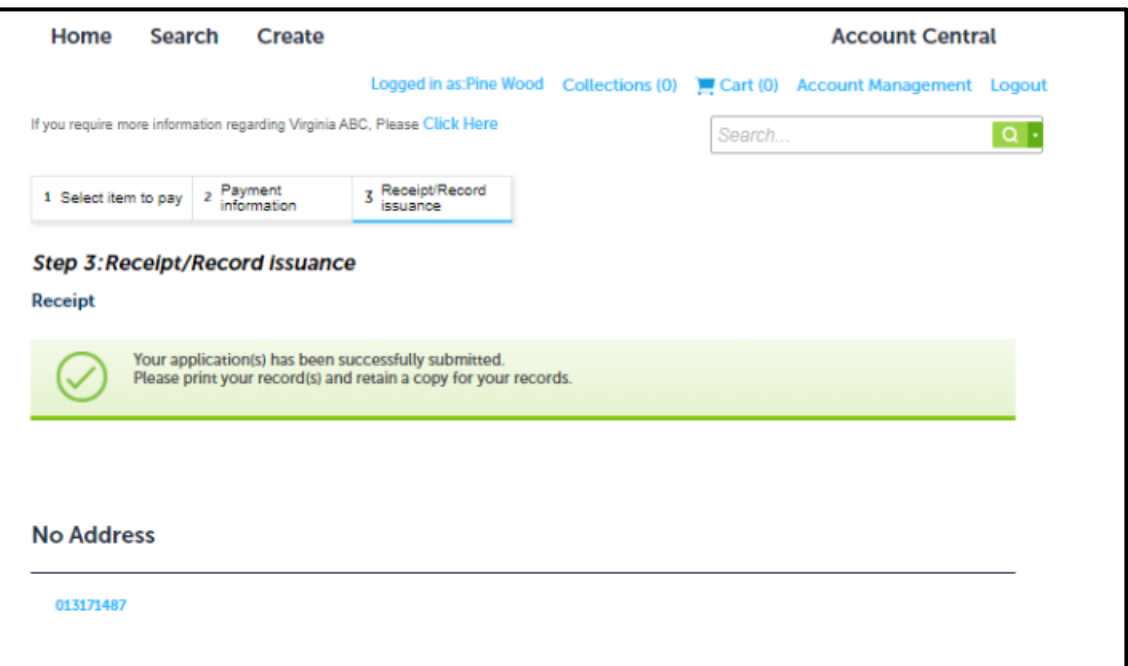